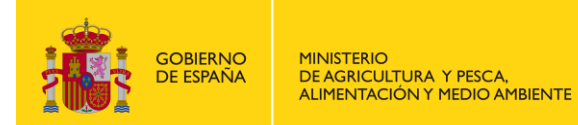

**Secretaría General de Agricultura y Alimentación** Dirección General de Desarrollo Rural y Política Forestal Subdirección General de Política Forestal

# **MANUAL DE USUARIO DEL SISTEMA INFORMÁTICO EUTR PARA PRESENTACIÓN DE DECLARACIONES RESPONSABLES**

# *Perfil Agente*

El sistema informático EUTR es una aplicación informática de la Dirección General de Desarrollo Rural y Política Forestal del MAPAMA para la presentación de declaraciones responsables ante las Autoridades Competentes Autonómicas EUTR en España.

El presente manual de usuario de la aplicación es para el **perfil 'agente'** para la versión v.2.3.

# **Contenido**:

- 1. Cómo acceder a la aplicación EUTR
- 2. Ventana de Acceso
- 3. Registro de nuevos usuarios
- 4. Pantalla inicial de usuario 'Agente'
- 5. Módulo de 'Alta/Continuación de Declaraciones Responsables'
- 6. Módulo de 'Mis declaraciones'

# **1. Cómo acceder a la aplicación EUTR**

# **Entrada a la aplicación:**

<https://servicio.mapama.gob.es/eutr/>

La aplicación EUTR es accesible con los navegadores Internet Explorer 11 $^{\rm 1}$  y Chrome 57.

# **2. Ventana de Acceso**

-

Al entrar en la aplicación aparecerá la ventana de inicio de sesión con las siguientes opciones:

- · Iniciar sesión con su cuenta de usuario: a través de usuario y contraseña (si usted ya dispone de los mismos).
- Registrarse: para inscribirse como un nuevo usuario de la aplicación, pinchando en 'pulse aquí' (remarcado en rojo).

<sup>&</sup>lt;sup>1</sup> Si tiene algún problema de visualización en Internet Explorer desmarque las vistas de compatibilidad en 'Configuración de Vista de compatibilidad' – ver Nota al final de este documento.

 ¿Ha olvidado su contraseña?: para realizar la petición de una nueva contraseña creada por defecto que llegará al correo electrónico que indicó en el registro.

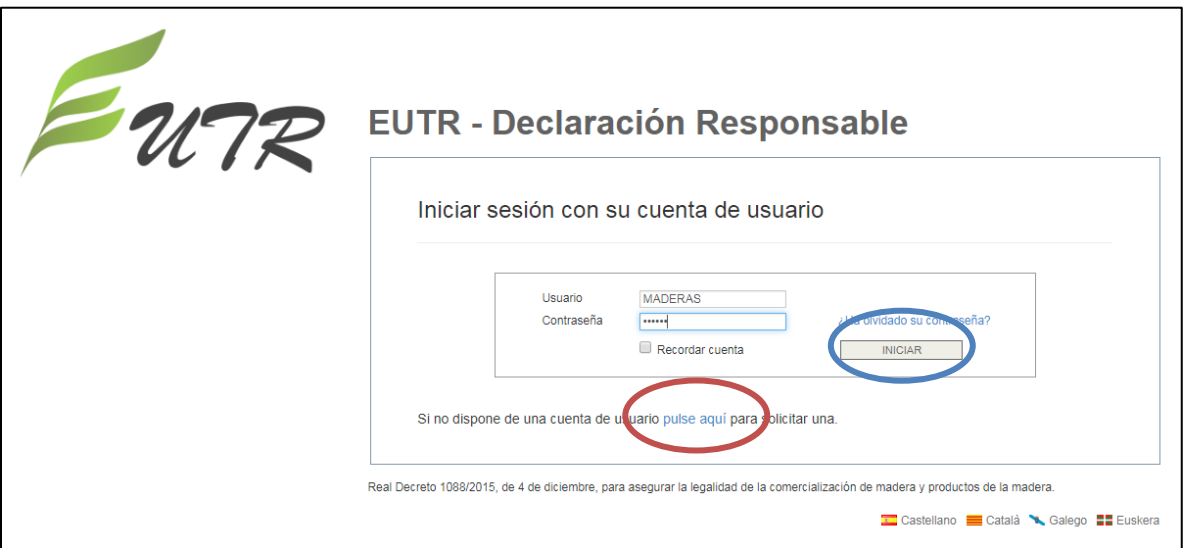

- Si UD. ya está registrado, rellene su 'Usuario' y 'Contraseña' y pulse 'Iniciar' (enmarcado en círculo azul).

- Si UD. no está registrado, debe proceder a registrarse pulsando en 'pulse aquí' (enmarcado en círculo rojo) en la frase inferior: 'Si no dispone de una cuenta de usuario pulse aquí para solicitar una'.

#### **3. Registro de nuevos usuarios**

Al pinchar en: 'Si no dispone de una cuenta de usuario pulse aquí para solicitar una' aparecerá una primera pantalla 'Solicitar alta como usuario registrado'.

# **i. Pantalla 'Solicitar alta como usuario registrado':**

En esta pantalla se pregunta el NIF/NIE/DNI del agente comercializador (empresa, propietario, rematante, industria, importador, etc.) en nombre del cual se va a presentar la declaración responsable.

Esto es porque en el sistema se han dado de alta, siempre que se ha podido, los agentes que presentaron declaraciones responsables en los años 2015-2016, por lo que los datos de ciertos agentes ya están incluidos en el sistema y sólo hay que relacionar el usuario con el agente.

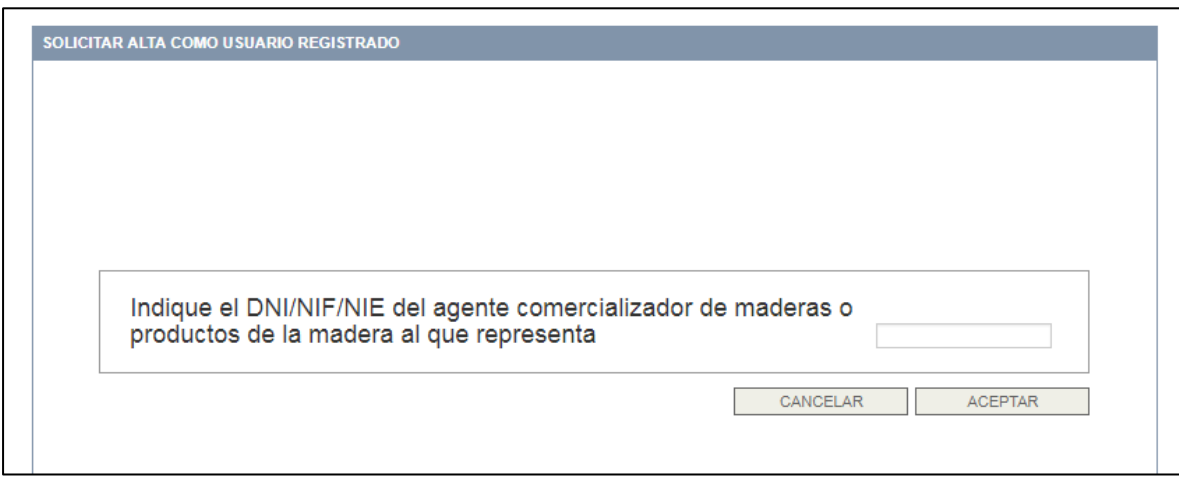

- Introduzca el NIF/NIE/DNI del agente comercializador al que va a representar y pulse 'aceptar'. Podrán salir 3 pantallas
	- o Si el agente ya está registrado y no tiene usuario vinculado, le saldrá el siguiente mensaje. Pulse 'Aceptar' y le llevará a la pantalla 'Solicitar alta como usuario registrado', en la que aparecerán los datos del agente y tendrá que rellenar los datos del usuario. Por favor, en este caso *contraste que los datos del agente comercializador* estén bien, sobre todo su domicilio o razón social, porque es el indicativo de a qué autoridad competente autonómica va a presentar la declaración responsable.

El DNI/NIF/NIE indicado pertenece a un agente comercializador de maderas o productos de la madera ya registrado en la aplicación. En el formulario que aparecerá a continuación se mostrarán sus datos y usted podrá actualizarlos. Igualmente, en el mismo formulario, deberá introducir la información correspondiente al nuevo usuario de la aplicación que representará a dicho agente.

ACEPTAR

o Si el agente ya está registrado, y ya tiene usuario vinculado, le saldrá el siguiente mensaje. Pulse 'Aceptar' y le llevará a la pantalla inicial de 'Iniciar sesión'.

El DNI/NIF/NIE indicado pertenece a un agente comercializador de maderas o productos de la madera ya registrado en la aplicación, pero vinculado a otro usuario que es el que le representa. Si necesita alguna aclaración puede enviar un correo electrónico a la dirección indicada en el enlace 'Contacto'.

ACEPTAR

Si necesita alguna aclaración contacte con el administrador de la aplicación (Bzn[declaracionesEUTR@mapama.es](mailto:declaracionesEUTR@mapama.es)). **IMPORTANTE: la aplicación sólo admite un usuario por agente.**

o Si el agente no está registrado en la aplicación, le saldrá el siguiente mensaje. Pulse 'Aceptar' y le llevará a la pantalla 'Solicitar alta como usuario registrado' donde deberá introducir toda la información del nuevo usuario y del agente comercializador.

El DNI/NIF/NIE indicado no está registrado en la aplicación. Deberá introducir en el formulario que aparecerá a continuación, tanto la información para registrarse como nuevo usuario, como los datos del agente comercializador de maderas o productos de la madera al que representa. ACEPTAR

# **ii. Pantalla 'Solicitar alta como usuario registrado':**

En esta pantalla se cumplimentan los datos indicados para registrarse como usuario en la aplicación, que va a presentar declaraciones responsables en nombre del agente comercializador de la madera o de productos de la madera.

 Cumplimentación de los datos indicados. Se consignan los datos para darse de alta como usuario 'agente' en la aplicación EUTR. Por un lado, los datos personales y por otro los datos relativos a la persona física o jurídica que actúa como 'Agente' a efectos del Reglamento (UE) nº 995/2010 (empresa, propietario, rematante, industria, importador, etc.) del cual se va a presentar la declaración.

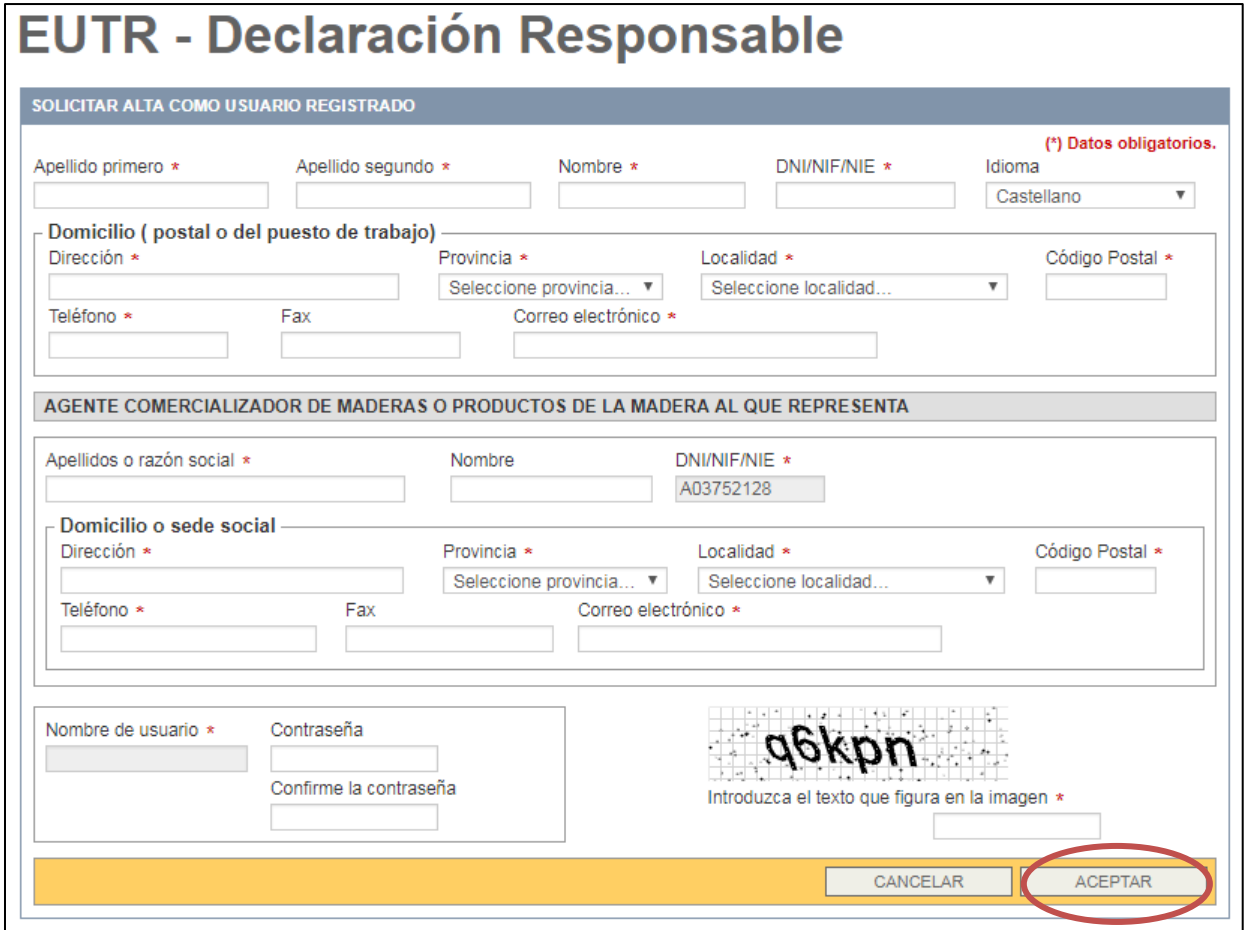

Las casillas que tienen un asterisco (\*) deben cumplimentarse obligatoriamente

Entre los datos a consignar tenga en cuenta:

Los datos del agente comercializador no podrán cambiarse una vez se rellenen y acepten estos datos.

**IMPORTANTE:** La razón social y DNI/NIF/NIE del agente que se especifique será lo que aparezca en la declaración responsable que dé de alta y **NO** podrá cambiarse.

- Es importante consignar adecuadamente el '<u>Domicilio o razón social'</u> del agente, ya que la declaración responsable se presentará a la autoridad competente de la comunidad autónoma en la que esté dicho domicilio.
- Como 'nombre de usuario' saldrá por defecto el DNI/NIF/NIE que haya consignado como datos de usuario, y Ud. podrá poner la 'contraseña' que quiera y que será la que vaya a utilizar para acceder a la aplicación, una vez sea activado en la aplicación. Esta contraseña la elige usted y le recomendamos que la guarde bien.

**IMPORTANTE: la aplicación NO permite repetir DNI/NIF/NIE y dirección de correo electrónico**, por lo que sólo podrá darse de alta una persona por usuario, y un usuario por agente.

NOTA 1: Si Ud. va a presentar declaraciones para diferentes agentes, contacte con la administración de la aplicación. Se va a permitir que un usuario pueda representar a varios agentes, funcionalidad que estará disponible a finales de enero.

- Una vez se rellenan todos los datos se le da a 'Aceptar' (enmarcada en círculo rojo en la imagen anterior).
- Al pulsar "Aceptar" le llega al Administrador de la aplicación la petición de alta como usuario. Una vez comprobada la solicitud, el administrador procederá a activar el 'usuario' en la aplicación.
- El solicitante/usuario recibirá un correo electrónico confirmando su alta como usuario en el sistema EUTR y ya podrá acceder a la aplicación (a través de la primera pantalla de 'Iniciar sesión con una cuenta de usuario') para presentar las declaraciones responsables.

#### **4. Pantalla inicial de usuario 'Agente'**

Al acceder a la aplicación aparece un Menú a la izquierda con los Apartados:

- **Alta/Continuar declaración responsable:** para introducir o continuar con las declaraciones responsables anuales que los agentes deben presentar antes del 31 de marzo de cada año, con los datos del año anterior.
- **Mis declaraciones:** para buscar las declaraciones responsables presentadas con anterioridad.

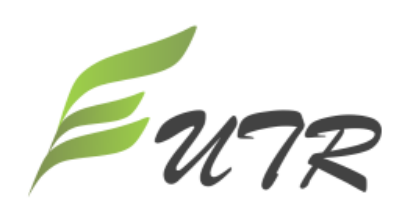

**EUTR - Declaración Responsable** 

Real Decreto 1088/2015, de 4 de diciembre, para asegurar la legalidad de la comercialización de madera y productos de la madera.

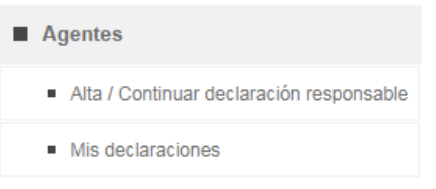

**5. Módulo de 'Alta/Continuación de Declaraciones Responsables'**

# **5.1.Primera pantalla – datos principales de la declaración responsable**

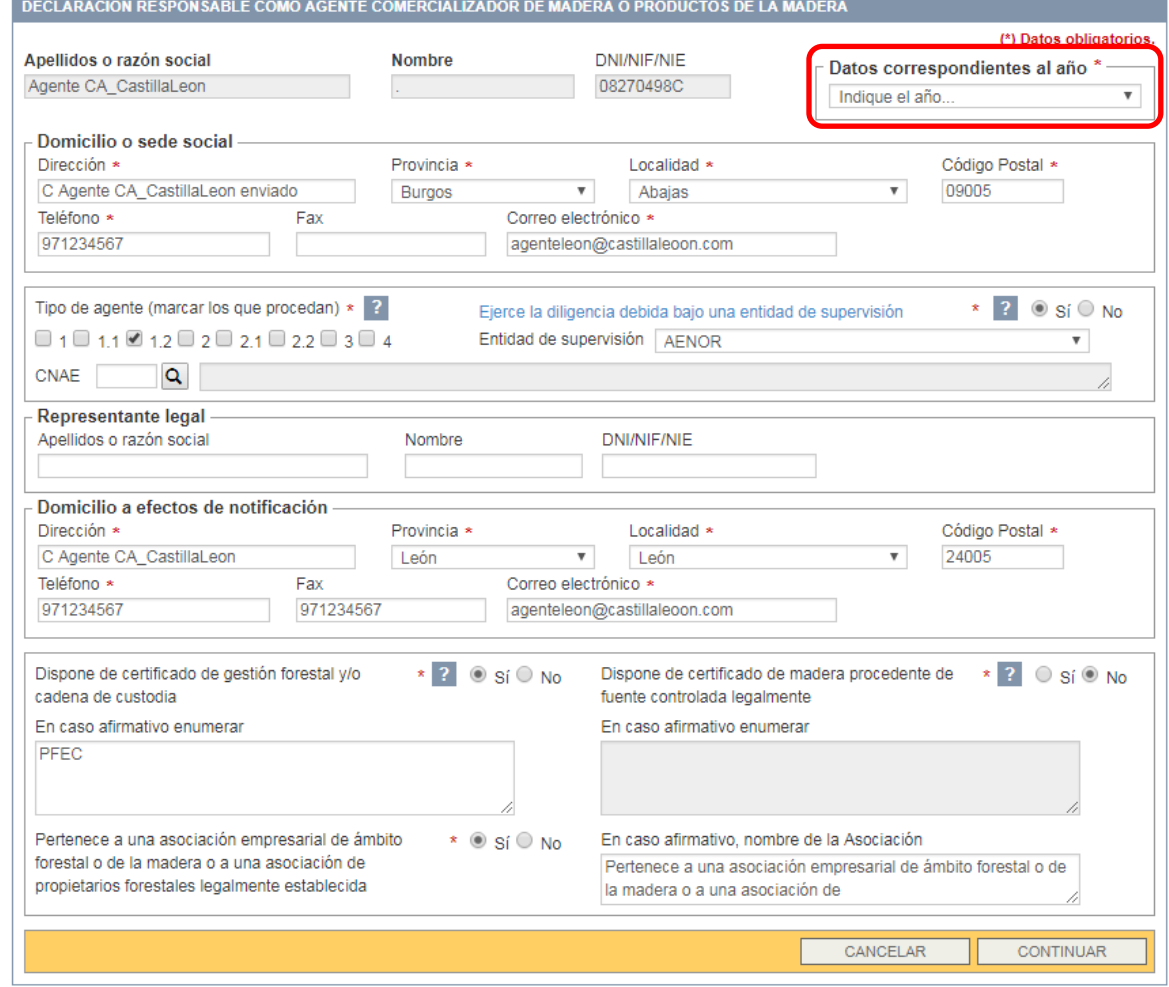

Los campos marcados con un asterisco (\*) son obligatorios.

Al pulsar este símbolo <sup>2</sup> aparecen explicaciones sobre los apartados correspondientes.

## **Campos:**

- o **Apellidos o razón social**: (sale por defecto) del agente comercializador de la madera persona física o jurídica que actúa como agente a los efectos del Reglamento (UE) nº 995/2010.
- o **Nombre**: (sale por defecto) si es una persona física se debe poner el nombre.
- o **DNI/NIF/NIE**: (sale por defecto) de la empresa o persona física agente comercializador de la madera a la que le corresponde la declaración responsable.

**IMPORTANTE**: **Saldrán por defecto la razón social, nombre y DNI/NIF/NIE del agente registrado por el usuario, y NO podrán cambiarse.**

o **Datos correspondientes al año** (enmarcada en rectángulo rojo en la imagen anterior): la declaración se presenta con carácter anual con datos del ejercicio anterior y antes del 31 de marzo del año.

NOTA: Una vez introducido el año al cual corresponden los datos y grabado (pulsado 'continuar'), este **NO** podrá cambiarse (sólo se podrá eliminar la declaración completa y siempre que aún esté sin enviar/presentar).

- o **Domicilio o razón social**: del agente comercializador al que corresponden los datos que se van a consignar (por defecto aparecerán los que ha introducido el usuario sobre el agente al registrarse).
	- **Dirección**
	- Provincia
	- Localidad
	- Código postal
	- Teléfono
	- $Fax$
	- Correo electrónico
- o **Tipo de agente**: se señalan el/los ámbitos de actividad en los que trabaje el agente (al menos hay que consignar uno):
	- 1: Propietarios forestales (privados o públicos) que comercializan productos de madera aprovechados en su propio monte o superficie forestal (venta en cargadero):
		- 1.1: Propietario forestal que cuenta con un certificado de gestión forestal sostenible reconocido válido para el monte del cual se aprovecha el producto comercializado.
		- 1.2: Propietario forestal que no cuenta con un certificado de gestión forestal sostenible reconocido en el monte del cual se aprovecha el producto comercializado.
	- 2: Rematantes forestales y propietarios forestales (privados o públicos) que comercialicen productos de madera aprovechados fuera de su monte o superficie forestal:
		- 2.1: Rematante o propietario forestal que cuenta con un certificado de cadena de custodia reconocido u otro certificado equivalente de madera procedente de fuente controlada legalmente que cubre, al menos el 70% del volumen de la madera comercializada.
- 2.2: Rematante o propietario forestal que no tiene cubierto al menos el 70% del volumen de la madera comercializada con un certificado de cadena de custodia reconocido u otro certificado equivalente de madera procedente de fuente controlada legalmente.
- 3: Industrias forestales o empresas (excepto rematantes) que comercializan productos de madera en los que al menos el 70 % de su volumen se encuentra certificado con un sistema de cadena de custodia reconocido u otro certificado equivalente de madera procedente de fuente controlada legalmente.
- 4: Industrias forestales o empresas (excepto rematantes) que comercializan productos de madera en los que menos del 70 % de su volumen se encuentra certificado con un sistema de cadena de custodia reconocido u otro certificado equivalente de madera procedente de fuente controlada legalmente.
- o **CNAE**: indicar con 4 dígitos el código CNAE de la actividad económica principal del agente comercializador.
- o **Ejerce la diligencia debida bajo una entidad de supervisión**: se indica si la gestión de la diligencia debida se realiza bajo una entidad de supervisión o no. Si es afirmativo se debe indicar cual:
	- Entidad de supervisión: eligiendo la Entidad de Supervisión de un desplegable con el listado de las entidades reconocidas formalmente por la Unión Europea y que pueden actuar en territorio español.
- o **Representante legal**: En este apartado se consignarán los siguientes datos personales:
	- Apellidos o razón social
	- Nombre
	- DNI/NIF/NIE

De:

- $i.$  Los datos personales de quien presenta la declaración, y que tiene poderes para representar al agente-empresa al que corresponde la declaración, si lo presenta directamente; o
- $ii.$  Los datos de un tercero, persona jurídica o física (otra empresa), al que el agenteempresa ha autorizado el presentar la declaración en su nombre.

Además de consignar estos datos se deberá adjuntar la siguiente documentación en la pestaña 'Documentación anexa':

- $i.$  En el primer caso, documento que acredite que la persona que presenta la declaración tiene poderes para actuar en nombre de la empresa (poderes de la empresa, inscripción en registro mercantil, documentos fiscales, etc.).
- $ii.$  En el segundo caso, de ser un tercero (persona física o jurídica) representante actuando en nombre del agente, documentación que acredite dicha representación frente a las administraciones públicas en general, o frente a la autoridad competente EUTR en particular (una carta del agente fechada, firmada y sellada u otro documento oficial). En este caso, también copia de documentación pertinente (poderes de la empresa, inscripción en registro mercantil, documentación fiscal, etc.) que demuestre que la persona que firma dicha representación puede actuar en nombre de la empresa/persona física representante.

NOTA: En el caso de haber presentado dicha documentación con anterioridad, únicamente se tendrá que indicar cuando y ante qué órgano de las Administraciones Públicas se presentó.

- o **Domicilio a efectos de notificación**: por defecto se rellenará con los datos del domicilio social que haya introducido con anterioridad. Si es necesario lo puede cambiar.
	- Dirección
	- Provincia
	- $Iocalidad$
	- Código postal
	- Teléfono
	- $Fax$
	- Correo electrónico
- o **Dispone de certificado de gestión forestal y/o cadena de custodia (S/N)**: se indica si la empresa/agente comercializador esté certificada en Cadena de Custodia o disponga de compras con certificado de gestión forestal sostenible (como FSC o PEFC). Si es afirmativo se debe indicar cuál.
- o **Dispone de certificado de madera procedente de fuente controlada legalmente (S/N)**: se indica si dispone de cualquier compra que disponga de algún tipo de certificación de legalidad (madera controlada, control Wood, o análogos). Si es afirmativo se debe indicar cuál.

NOTA: toda madera con certificación forestal de sostenibilidad TAMBIEN es madera con certificado de legalidad.

o **Pertenece a una asociación empresarial de ámbito forestal o de la madera o a una asociación de propietarios forestales legalmente establecida (S/N)**: En caso afirmativo se debe indicar cuál.

Acciones disponibles (botones inferiores) en esta primera pantalla:

- **"Cancelar"**: para cancelar las acciones realizadas hasta ese momento.
- **"Continuar"**: para grabar los datos de la pantalla principal y seguir rellenando las siguientes pantallas de la declaración responsable.

Una vez que se **pulse 'Continuar'** aparecerán:

 $\&$  Otras 2 pestañas con la *otra información que obligatoriamente se debe completar antes de* presentar la DR (enmarcada en elipse roja en la imagen inferior):

- o Productos comercializados
- o Documentación anexa

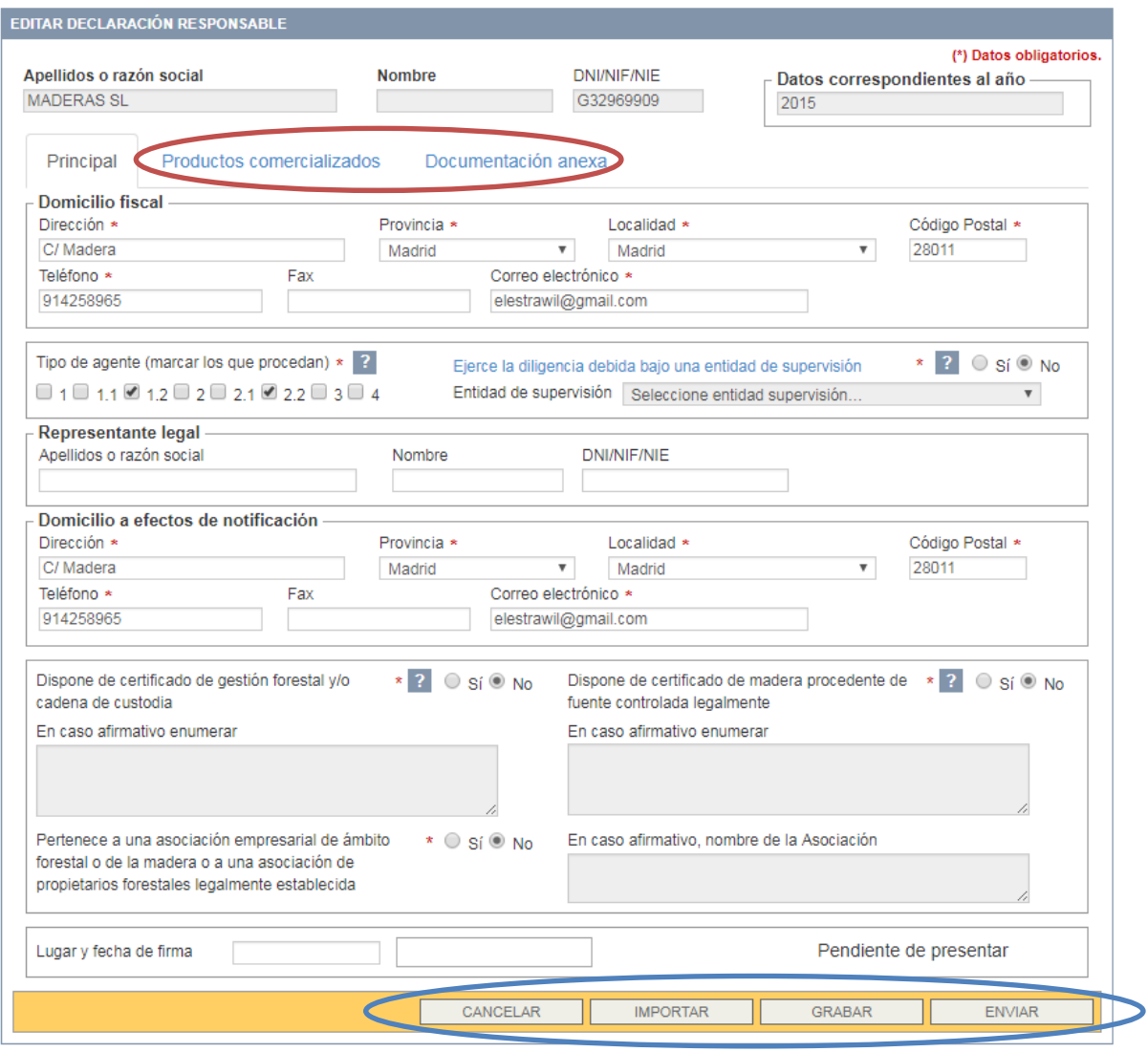

 $\%$  Otras *acciones disponibles* (botones inferiores enmarcados en elipse azul) – que aparecerán en todas las pestañas:

- o **"Cancelar"**: para cancelar las acciones realizadas hasta ese momento.
- o **"Importar"**: para importar la información sobre los productos que se presentaron en declaraciones anteriores a la presente declaración responsable.

NOTA: en declaraciones de años posteriores el sistema copiará automáticamente los datos de la última declaración, sin incluir ni productos, que tendrán que 'importarse', ni los documentos, que tendrán que adjuntarse.

- o **"Grabar"**: para ir grabando la información que se va rellenando.
- o "**Enviar**": para presentar la declaración responsable frente a la Autoridad Autonómica Competente EUTR.

**IMPORTANTE: sólo se puede presentar una declaración responsable por agente al año.** 

**IMPORTANTE: Una vez se haya presentado ('enviado') la declaración responsable, esta NO se podrá editar.** 

NOTA**:** Si es la primera declaración que se introduce sólo aparecerán las acciones:

- o "Cancelar"
- o "Grabar"
- o "Enviar"

#### **5.2.Segunda pestaña – Productos comercializados**

En esta segunda pestaña irán apareciendo los productos que se vayan añadiendo.

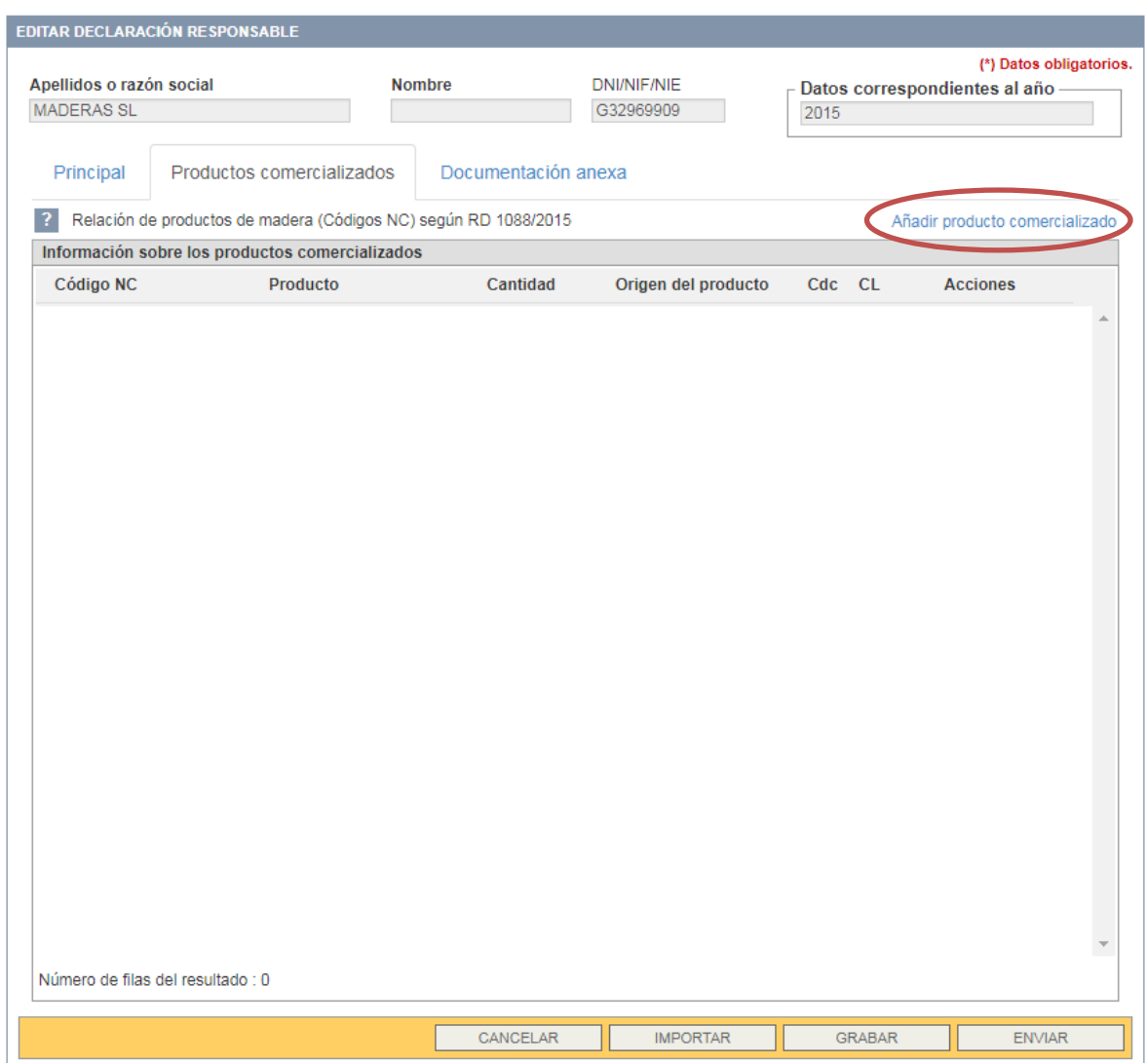

Acción (a la derecha):

 **"Añadir producto comercializado"** (enmarcado en círculo rojo en imagen superior): para introducir cada nuevo producto.

#### **Añadir Producto Comercializado**

Cada vez que se quiera añadir un producto nuevo se debe pulsar en 'Añadir producto comercializado'. En ese momento aparecerá una nueva pantalla que se tendrá que ir completando.

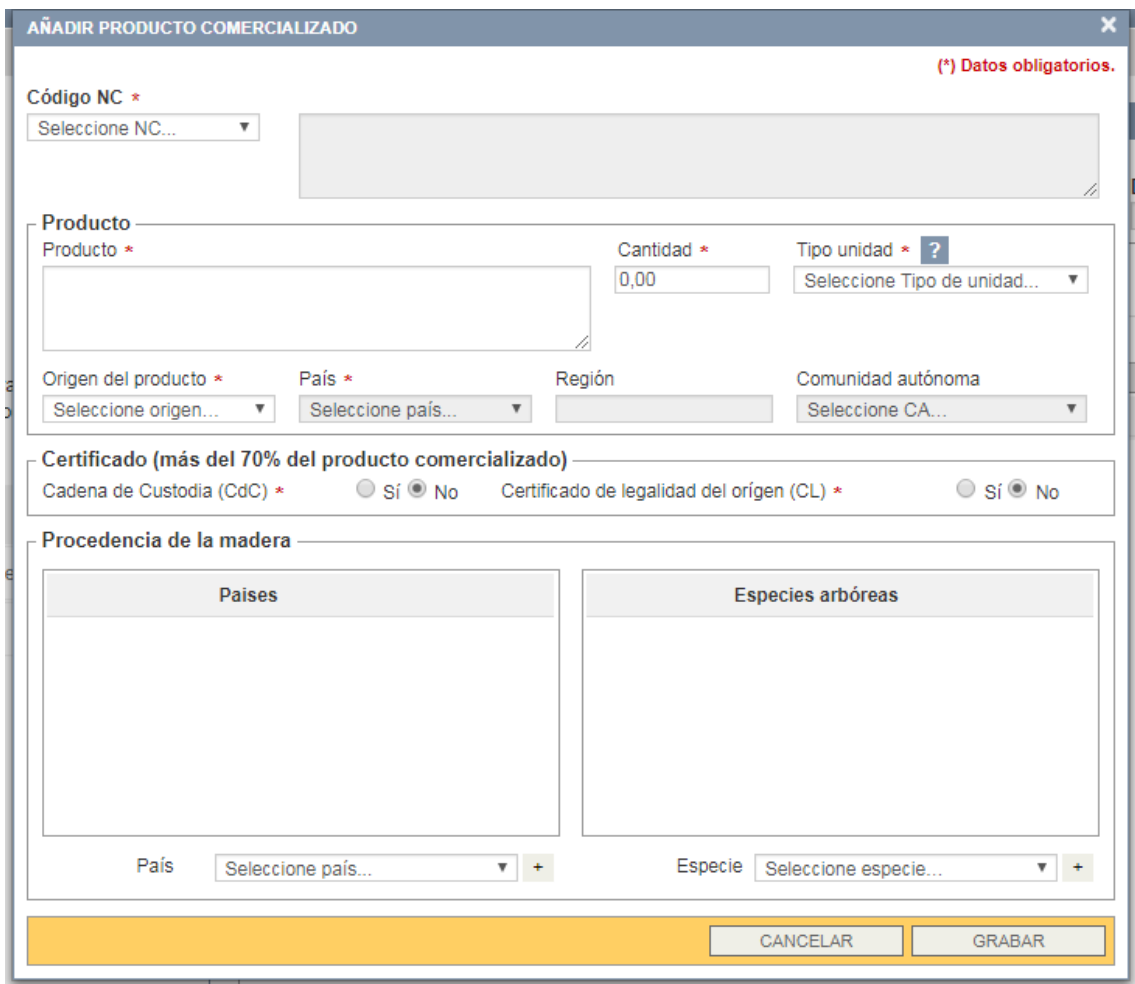

Recordamos que los campos marcados con un asterisco (**\***) son obligatorios.

#### **Campos:**

**NOTA**: se irán añadiendo tantas líneas de producto comercializado como códigos NC se tengan y dentro de cada código como diferentes países de origen del producto se tengan.

- **Código NC**: código de la Nomenclatura Combinada de la Unión Europea. La descripción aparecerá por defecto.
	- o NOTA 1: los códigos son los de la Nomenclatura Combinada, de 4, 6 u 8 dígitos, que aparecen en el Anexo III del Real Decreto 1088/2015, de 4 de diciembre, para asegurar la legalidad de la comercialización de madera y productos de la madera.
	- o NOTA 2: estos códigos han sido actualizados para la presentación de las declaraciones responsables de datos correspondiente al año 2017 en adelante, en consonancia con el Reglamento de Ejecución (UE) 2016/1821 de la Comisión de 6 de octubre de 2016 por el que se modifica el anexo I del Reglamento (CEE) nº

2658/87 del Consejo, relativo a la nomenclatura arancelaria y estadística y al arancel aduanero común.

El único código que ha cambiado es el 9406 00 20 que ha pasado al 9406 10 00.

- **Producto**: en la que se consignará la relación de descripciones de los productos específicos del cada producto comercializado.
- **Cantidad**: de peso total estimado del producto comercializado por país de origen del producto en el año precedente, expresado en 'Tm' (tonelada métrica).

NOTA: la cantidad máxima que admite la aplicación es 9.999.999 Tm

- **Tipo de unidad**: el tipo de unidad que se puede poner actualmente son toneladas métricas (Tm).
- **Origen del producto**: introducir el origen del producto comercializado. Se identifican tres grupos principales:
	- o España
	- o Resto UE
	- o Fuera de la UE

**Recordatorio**: se añadirá una nueva línea de producto por cada origen-país diferente del producto comercializado.

- $\circ$  País: cuando se elija en el origen del producto 'Resto UE' o 'Fuera de la UE' se indicará el país correspondiente.
- o Región: cuando se elija en el origen del producto 'Resto UE' o 'Fuera de la UE', dentro del país se indicará, en el caso de conocerla, la región de procedencia.
- o Comunidad Autónoma: si se elige 'España' se tendrá que especificar la CCAA de procedencia del producto.
- **Certificado**: se indicará cuando más del 70% del producto comercializado tenga:
	- o Cadena de custodia (CdC): (S/N)
	- o Certificado de legalidad de origen (CL): (S/N)
- **Procedencia de la madera**: se indicará el origen del aprovechamiento de la madera, tanto el país donde se aprovechó la madera de la cual se ha hecho el producto, como la especie/s principales de madera contenidas en el producto:
	- $\circ$  Países: se van seleccionando y añadiendo (tecla +) tantos países de donde provenga la madera de la cual se ha hecho el producto como se tenga conocimiento. Al menos se tiene que introducir uno que puede ser el mismo que el del origen del producto si no se tiene dicho conocimiento.
	- o *Especies arbóreas:* se van seleccionando del listado desplegable y añadiendo (tecla +) tantas especies de madera contenidas en el producto como se tenga conocimiento. Al menos hay que incluir una.

NOTA: El listado de especies contiene un listado no exhaustivo de especies madereras. Si no encuentra la especie correspondiente, elija el género 'sp.' u 'Otras especies'.

Acciones:

- **"Cancelar"**: se elimina el producto que se estaba introduciendo.
- **"Grabar":** se graba el producto del que se han rellenado los datos y aparecerá en la pantalla de 'Información sobre los productos comercializados'

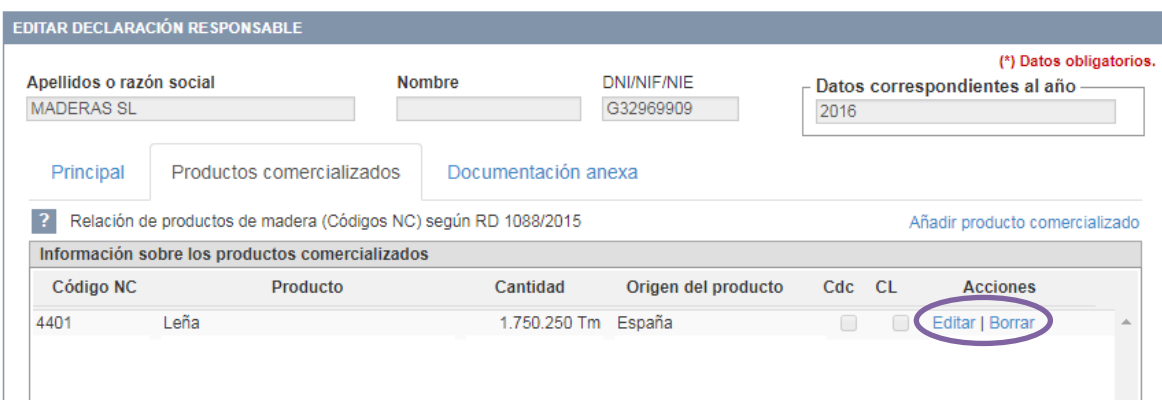

En el **listado de productos comercializados** de la declaración se pueden realizar 2 acciones (enmarcado en círculo morado):

- **"Editar"**: editar el producto introducido.
- **"Borrar"**: para eliminar el producto añadido.

#### **5.3.Tercera pestaña – Documentación anexa**

En esta tercera pestaña se pueden ir adjuntando la documentación correspondiente e irán apareciendo en pantalla los documentos que se vayan adjuntando.

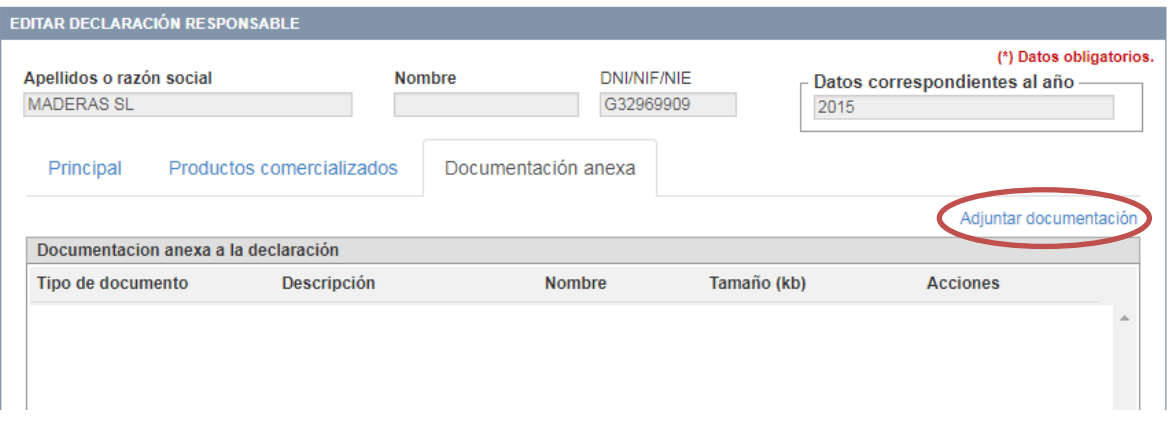

Acción (a la derecha):

 **"Adjuntar documentación"** (enmarcado en círculo rojo): para ir adjuntando la diferente documentación.

NOTA: En virtud a lo estipulado en el artículo 5 de la Ley 39/2015, de 1 de octubre, se debe adjuntar la documentación que su Comunidad Autónoma estipule pertinente.

# **Adjuntar documentación**

Cada vez que se quiera añadir un documento nuevo se debe pulsar en 'Adjuntar documentación'. En ese momento aparecerá una nueva pantalla que se tendrá que ir completando.

La documentación que se puede adjuntar es la siguiente:

- o DNI, NIF, NIE
- o Autorización de representación: en su caso, documentación que acredite que el representante está actuando en nombre del agente frente a las administraciones públicas en general, o frente a la autoridad competente EUTR en particular (una carta del agente fechada, firmada y sellada u otro documento oficial).
- o Poder de la empresa: documento que demuestre que la persona que firma puede actuar en nombre de la empresa (poderes de la empresa, inscripción en registro mercantil, o documentación fiscal, etc.).
- o Otros

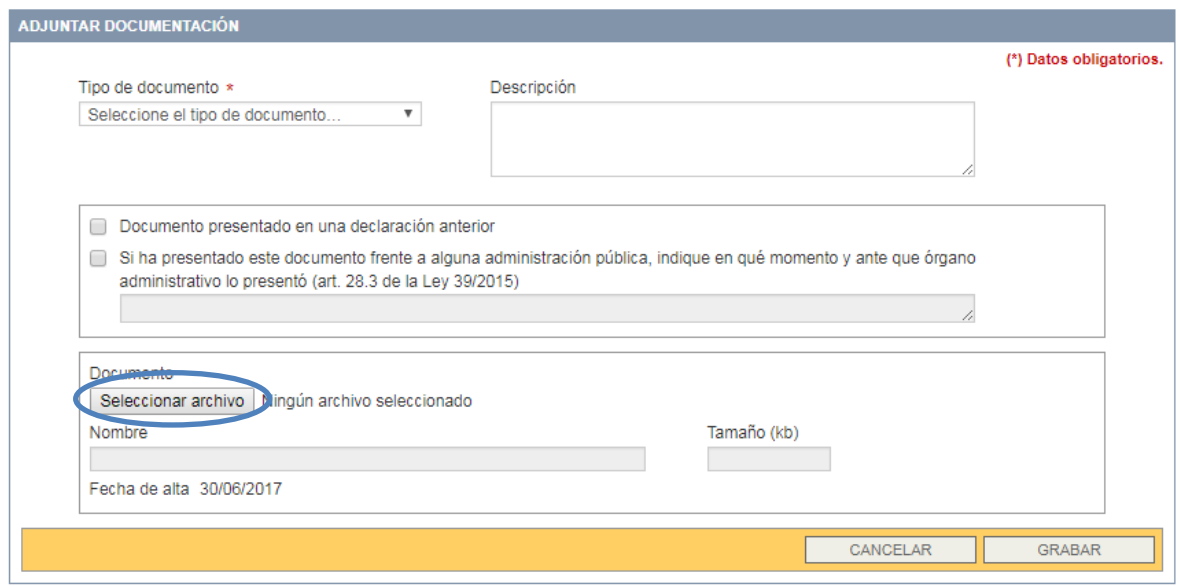

NOTA: es obligatorio al menos introducir la copia del DNI de la persona firmante de la declaración o indicar cuando y donde se ha presentado con anterioridad.

#### **Campos:**

- **Tipo de documento**: Se elige el tipo de documento del desplegable correspondiente.
- **Descripción**: se indica el tipo de documento específico que se va a añadir y/o cualquier otra característica que se quiera reflejar.
- **Seleccionar archivo** (enmarcado en círculo azul en la figura anterior): para buscar el documento dentro del ordenador que se quiere añadir.

Si se ha presentado dicha documentación con anterioridad ante alguna administración pública, únicamente tendrá que indicar cuando y ante qué órgano de las Administraciones Públicas se presentó:

**Documento presentado en una declaración anterior**: Se elige cuando se ha presentado la documentación en alguna de las declaraciones anteriores indicando cuál.

**Si ha presentado este documento frente a alguna administración pública (…):**  se elige cuando se ha presentado la documentación frente a alguna de las administraciones públicas indicando el momento y el órgano frente al que se presentó.

Acciones:

- **"Cancelar"**: se elimina el documento que se estaba introduciendo.
- **"Grabar":** se graba el documento y aparecerá en la pantalla principal de 'Documentación anexa'

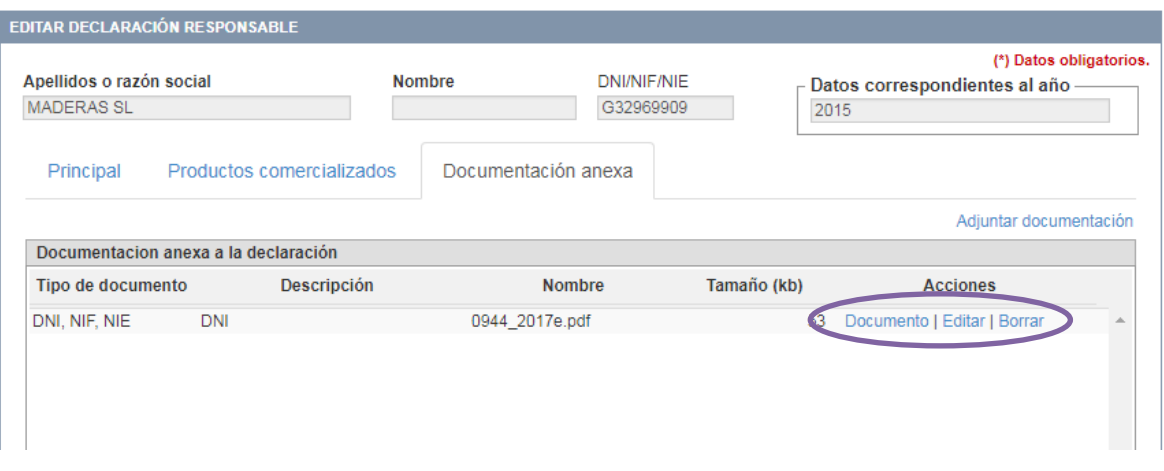

En el **listado de documentación anexa** a la declaración se pueden realizar 3 acciones (enmarcado en círculo morado en la figura anterior):

- **"Documento"**: para descargar el documento adjuntado.
- **"Editar"**: para editar la descripción asociada al documento adjunto.
- **"Borrar"**: para eliminar el documento añadido.

#### **5.4.Presentar la declaración**

Para presentar la declaración, una vez haya rellenado todos los apartados e introducido la documentación pertinente, se pulsa 'Enviar'.

Aparecerá la pantalla '**Enviar declaración responsable**' con una confirmación y una verificación obligatoria:

 "Confirme el envío de la declaración responsable, tenga en cuenta que una vez enviada no podrá ser modificada.

Esta presentación está sujeta a lo estipulado en el artículo 5 de la Ley 39/2015, de 1 de octubre, según lo que su Comunidad Autónoma le requiera."

 $\Box$  "Manifiesto, bajo mi responsabilidad, que los datos presentados ante esta autoridad competente son fiel reflejo de la realidad, cumpliendo así con las obligaciones establecidas en el Real Decreto 1088/2015, de 4 de diciembre."

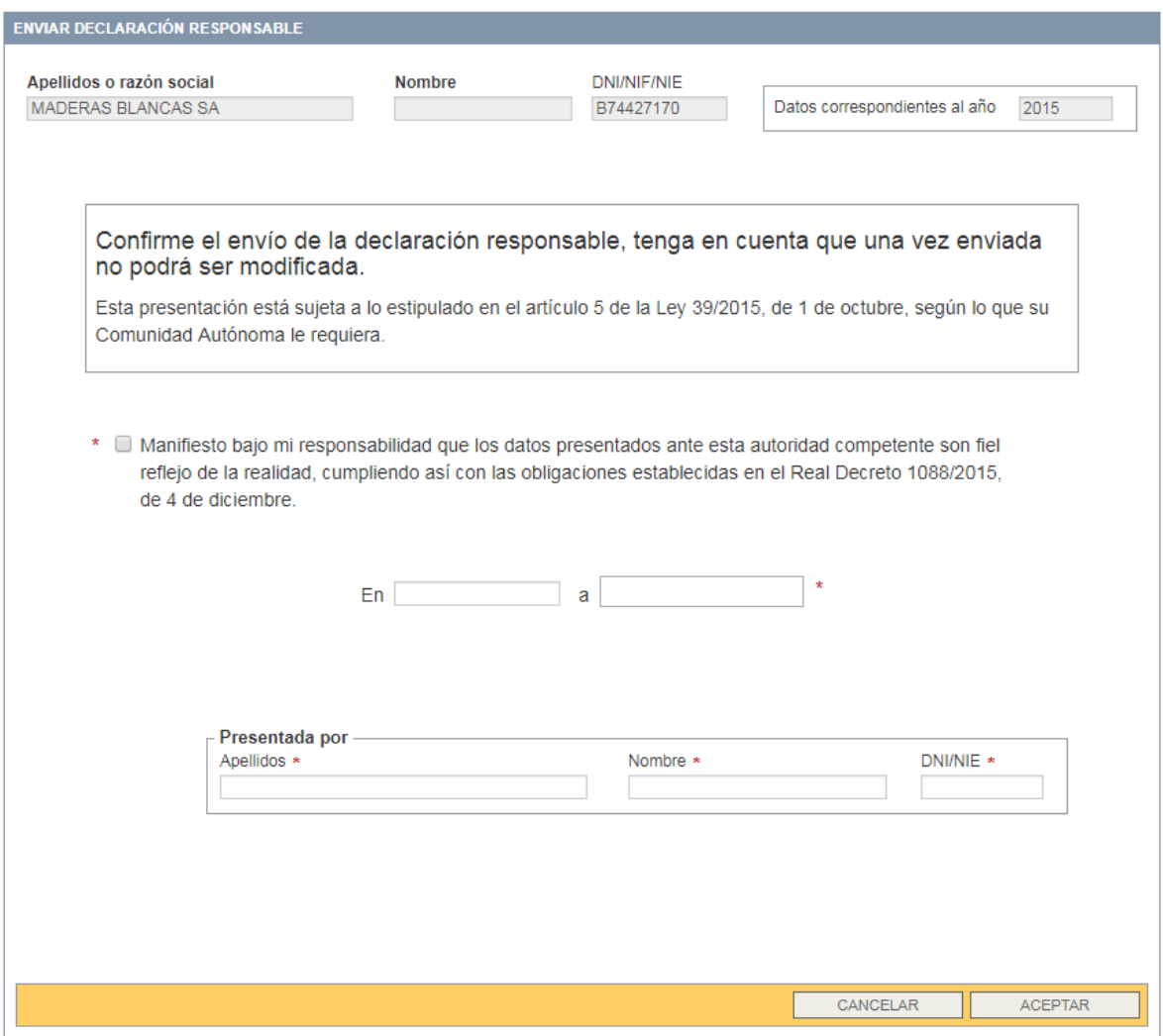

Y se tendrá que rellenar la siguiente información:

- o **Lugar y fecha de firma**: especificando el lugar y la fecha de firma de la declaración responsable.
- o **Presentada por**: dónde se consignan los datos de la persona que presenta/firma la declaración responsable.

Acciones:

- **"Cancelar"**: no se envía la declaración y se puede seguir editando.
- **"Aceptar":** se presenta la declaración responsable.

#### **6. Módulo 'Mis declaraciones'**

Apartado en el Menú de la izquierda:

 **Mis declaraciones:** para buscar las declaraciones responsables presentadas o en proceso de presentación por el usuario. Aparece la pantalla 'Consulta de mis declaraciones' con el listado de las declaraciones del agente correspondiente.

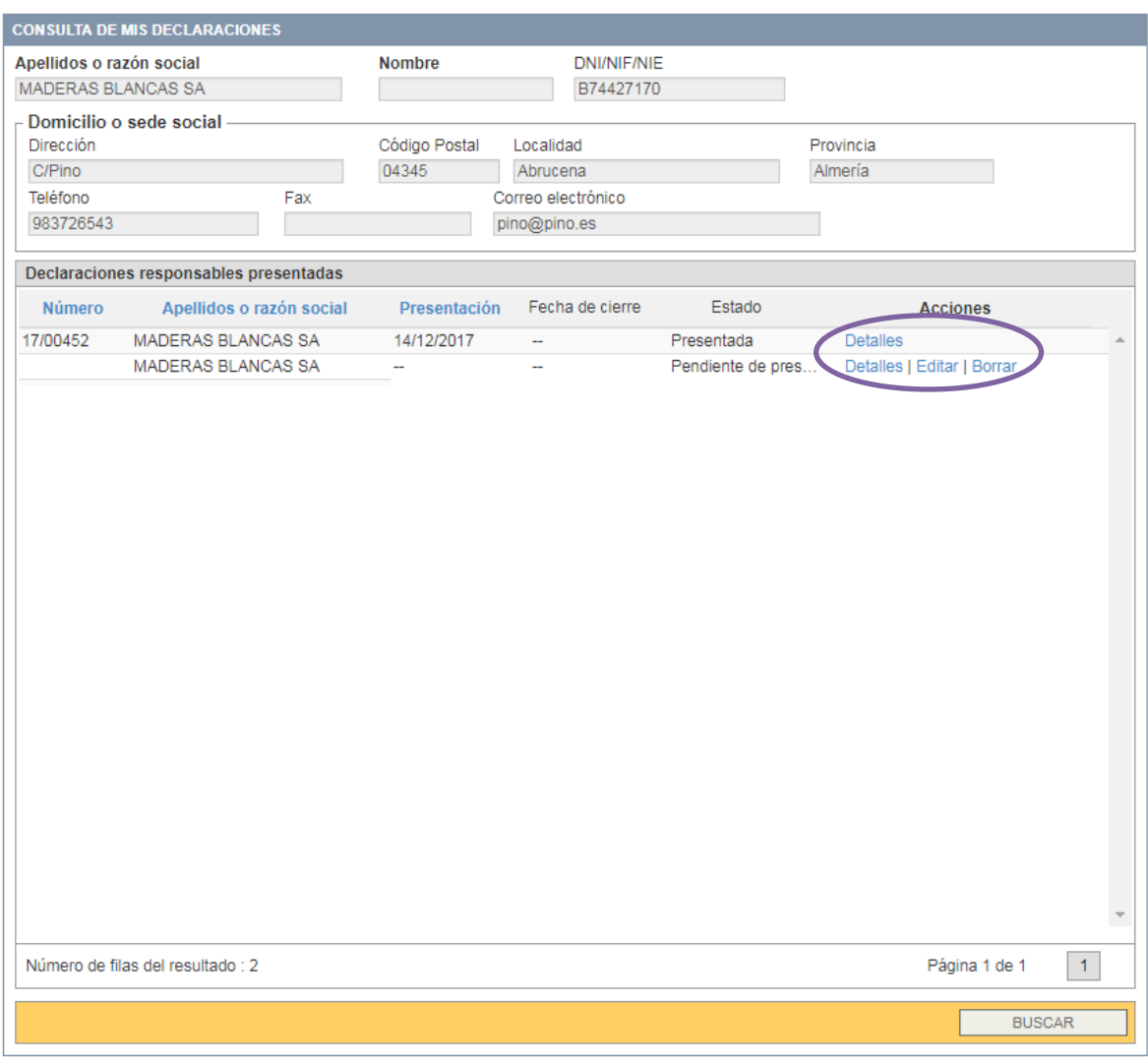

Acciones en cada una de las declaraciones responsables (enmarcado en círculo morado en la figura):

**"Detalles"**: se visualizan los datos incluidos en la declaración y esta se puede imprimir.

Si aún no está presentada la declaración aparecen también las acciones:

- **"Editar"**: para seguir editando la declaración.
- **"Borrar"**: para eliminar la declaración aún no presentada. Aparece la declaración completa en pantalla y se tiene que dar a alguna de las acciones en la parte inferior:
	- "Cancelar"
	- "Eliminar": se confirma la eliminación de la declaración.

### **6.1.Pantalla principal de la declaración**

Al pulsar 'Detalles' aparece la información relativa a la declaración responsable presentada, con toda la información que se consignó y el número de la declaración:

Número de declaración (enmarcado en rectángulo verde en la imagen inferior): se asigna un número automático de presentación a la declaración que corresponde a:

DR[2 dígitos:  $a\tilde{n}$ o][5 dígitos:  $n^o$  consecutivo de declaraciones totales]

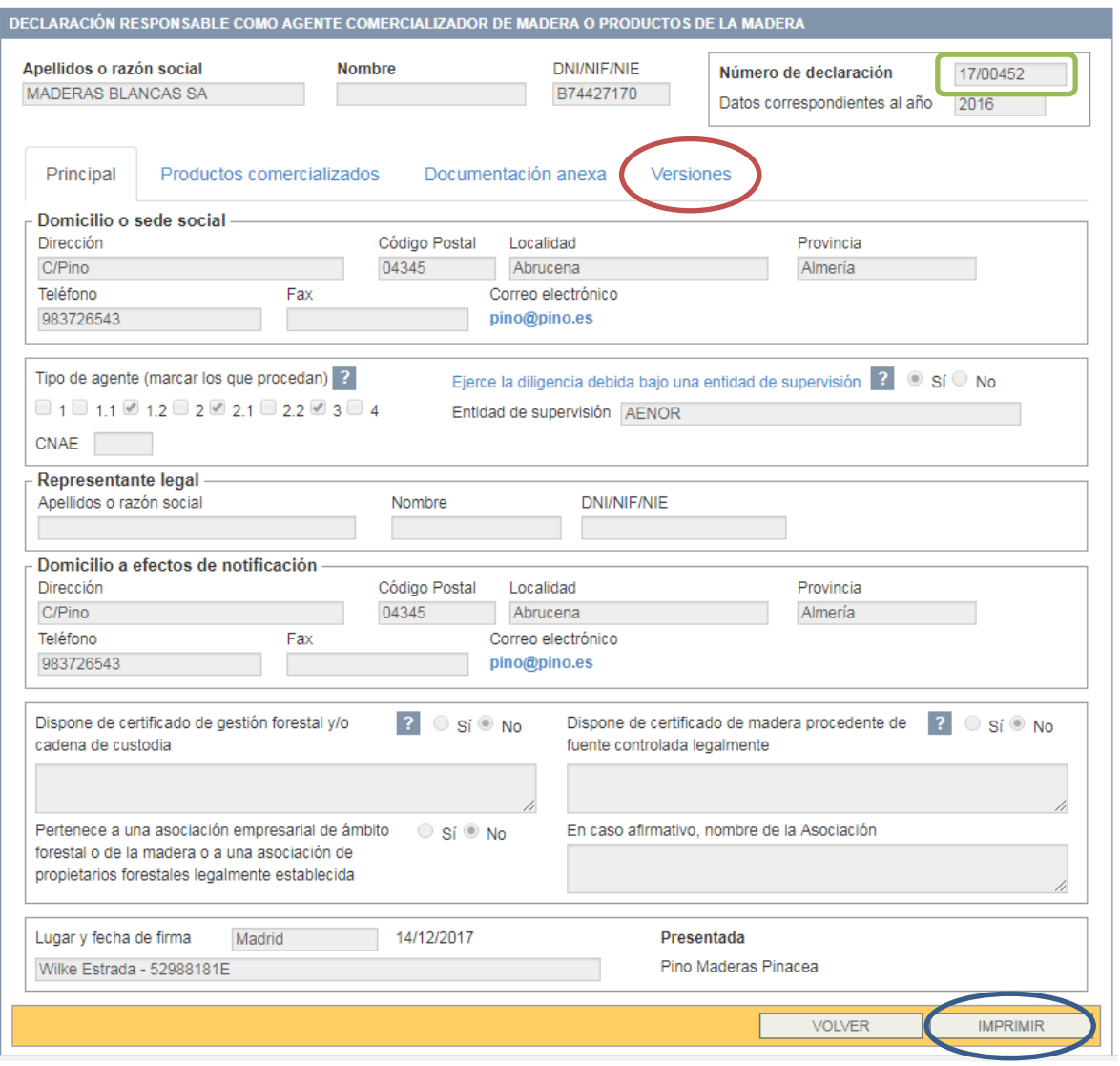

#### Pestañas:

- Aparecen todas las pestañas que se habían completado en la declaración ('Principal'; 'Productos comercializados'; 'Documentación anexa').
- Y una nueva pestaña '**Versiones**' (enmarcado en círculo rojo en la imagen superior), donde se pueden consultar y obtener las versiones de la declaración.

Acciones inferiores:

- **"Volver"**: al listado de las declaraciones.
- **"Imprimir"** (acción enmarcado en círculo azul en la imagen superior)**:** para obtener un documento pdf de la declaración presentada, con su código de verificación.

### **Versiones**

En esta pestaña aparecen todas las versiones de la declaración responsable que existen.

En principio existirá una sola versión, pero si se han tenido que realizar subsanaciones a la declaración presentada aparecerán, en este apartado, las diferentes versiones de la declaración.

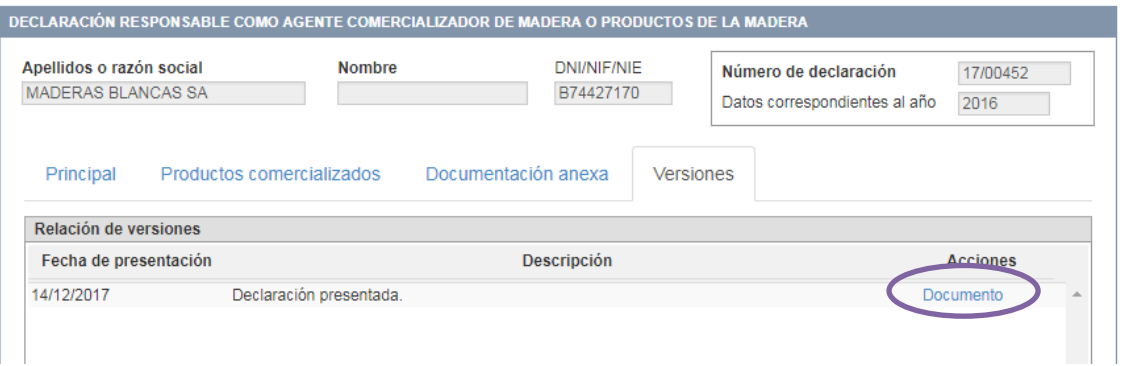

NOTA: Si Ud. necesita realizar subsanaciones/cambios a la declaración que ya ha presentado contacte con su autoridad competente autonómica.

Acción en cada versión (enmarcado en círculo morado en la figura superior):

 **"Documento"**: se obtiene el documento pdf de la declaración presentada o en su caso subsanada con el código de verificación que la identifica unívocamente.

Este documento imprimible se obtiene también con la acción 'Imprimir' de los botones inferiores.

Para cualquier consulta relacionada con la utilización de la aplicación EUTR les rogamos contacten con:

-----------------------------

Bzn[-declaracionesEUTR@mapama.es](mailto:declaracionesEUTR@mapama.es)

Para cualquier otra consulta relacionada con el ámbito de aplicación EUTR contacten con: [maderalegal@mapama.es](mailto:maderalegal@mapama.es)

#### **NOTA**

Configuración Internet Explorer para resolver posibles problemas de visualización.

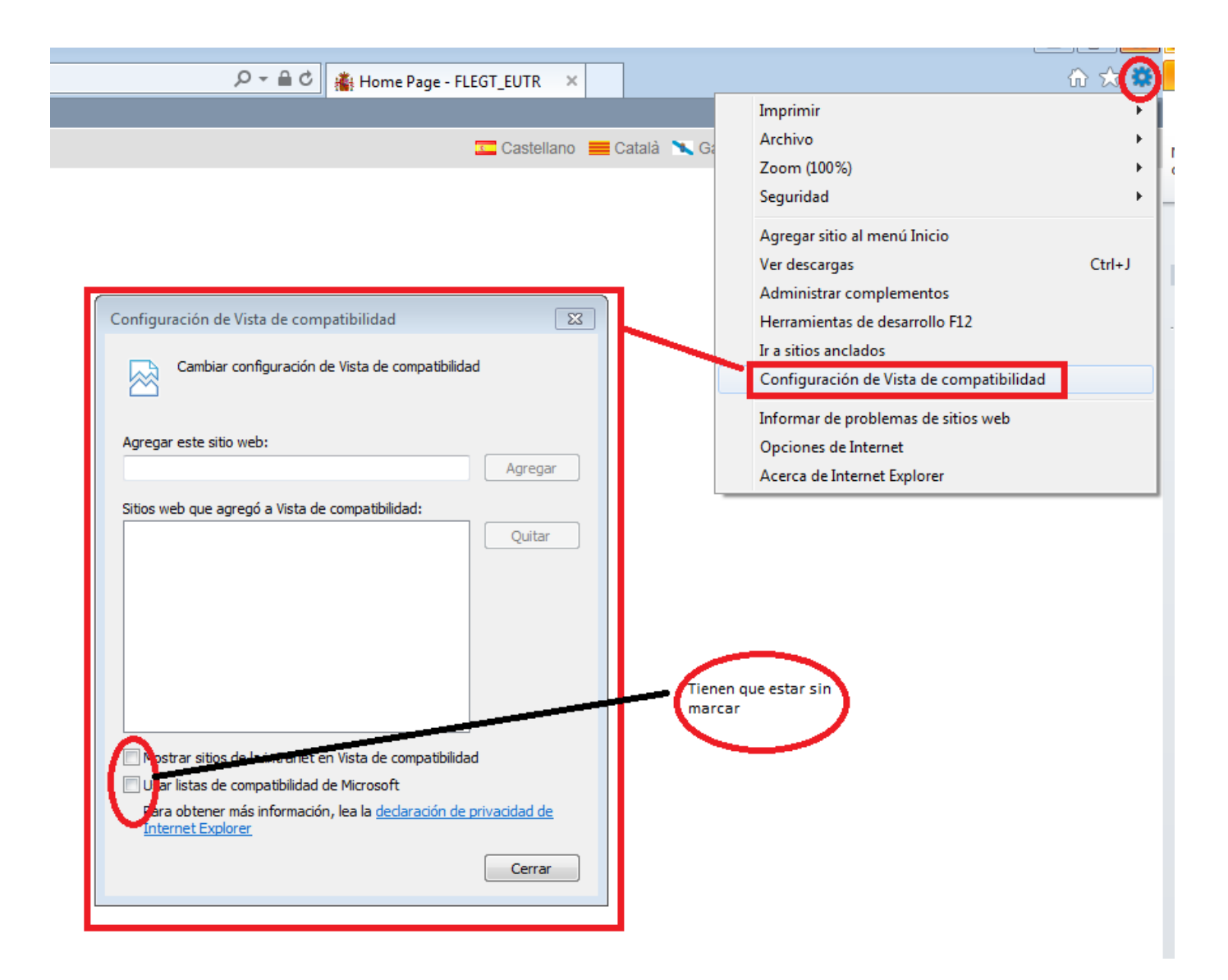